# <span id="page-0-0"></span>**User Account Management Quick Guide**

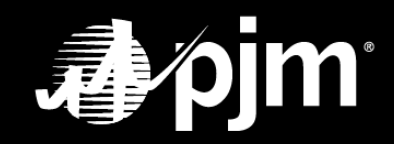

**June 2021**

## **TABLE OF CONTENTS**

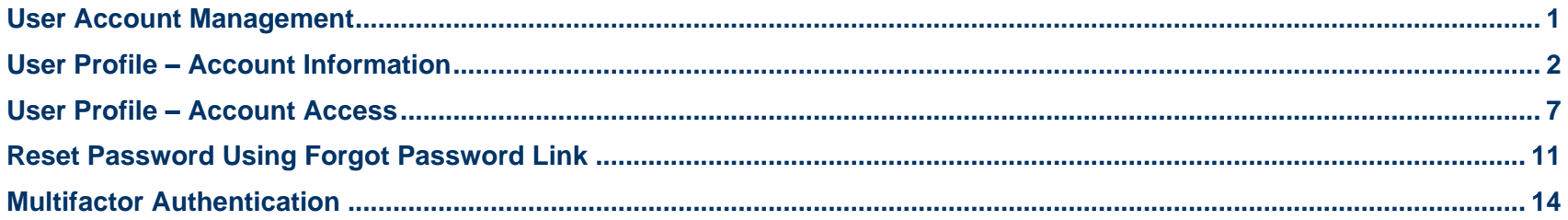

<span id="page-2-0"></span>Once you have an established user account in Account Manager, you can manage your contact information and access to PJM Tools. The steps below show the different functions a user can perform on the **My Tools Home** page, **Account Manager User Profile Account Information** page, and the **Account Manager Account Access** page.

#### **MY TOOLS HOME**

Once you sign in to the **Account Manager Single Sign-On (SSO)** page, you will be directed to the PJM **My Tools Home** page. From this page, you can:

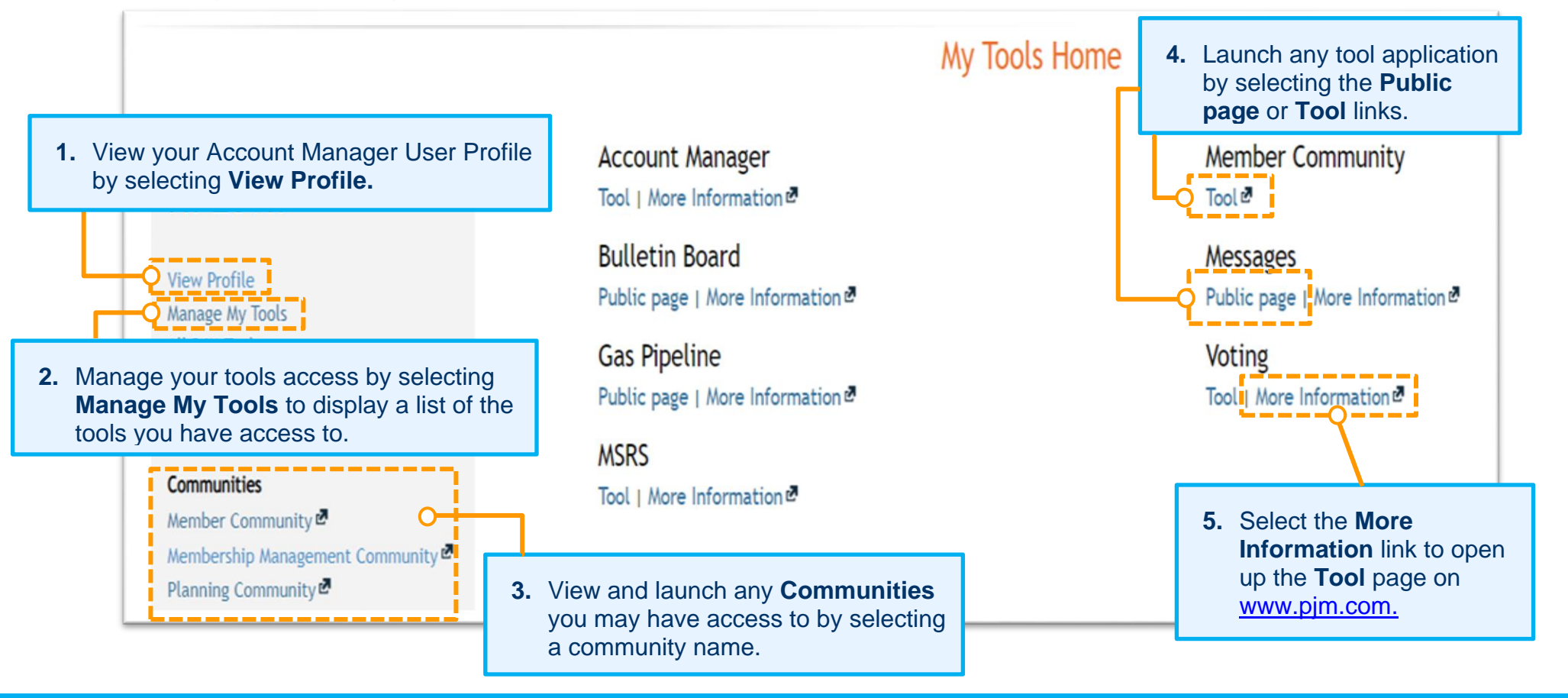

Additionally, on the PJM **My Tools Home** page, there is a **My Tools** drop-down menu that provides another way for you to navigate to tools, a link to www.pjm.com and a link to **Sign Out** of the PJM **My Tools Home**.

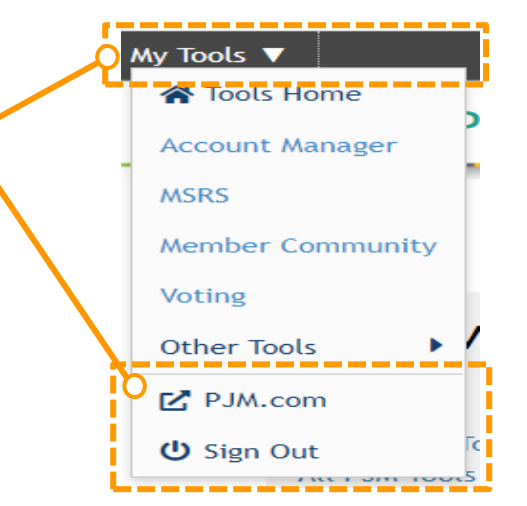

### <span id="page-3-0"></span>**User Profile – Account Information**

On the **User Profile – Profile Information** page, you can manage your contact and profile information.

You can update:

- Job title
- Phone number
- Fmail address
- Employed-As field

However, the first name, last name, employer and username cannot be modified. There is a **Last Name Change** button you can select to request a last name change to be approved by your CAM administrator.

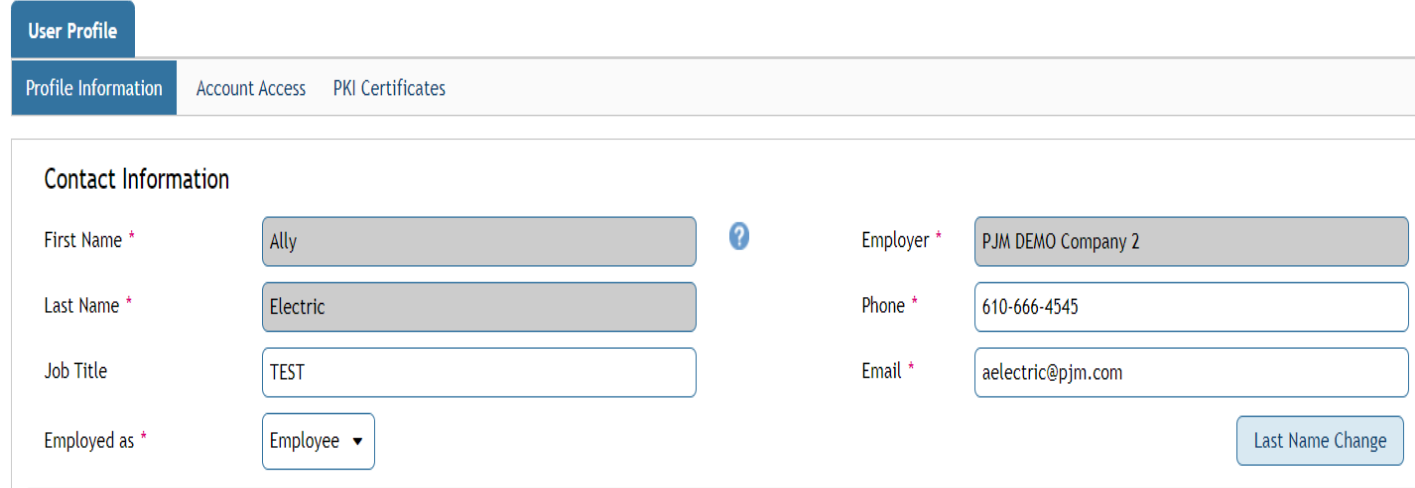

You also have the ability to change your own password by clicking the **Change Password** button under the *Profile Information* section.

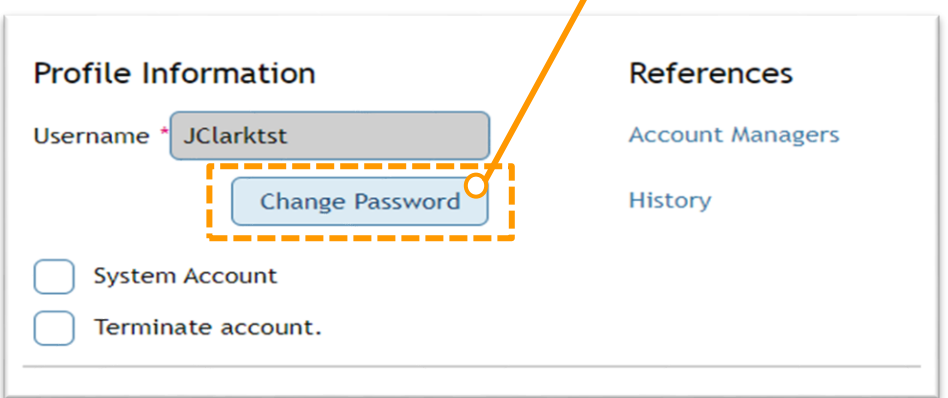

In the **Change Password** pop-up box, **Choose Password** and **Confirm Password,** and then click **Submit** to finalize this request.

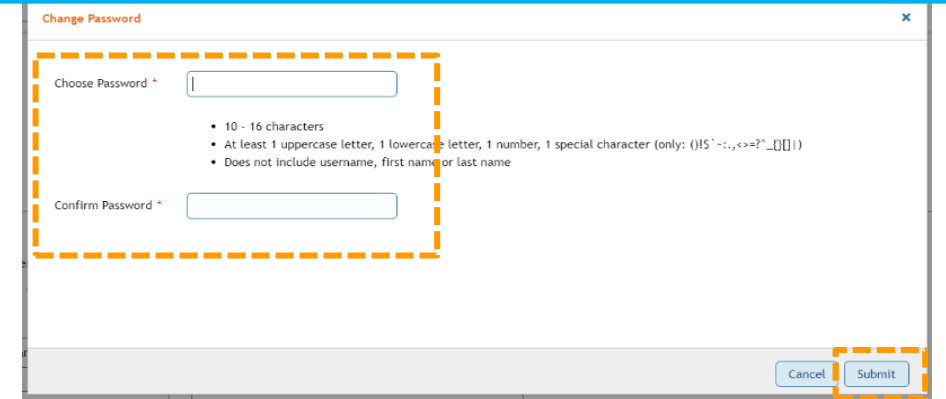

If you no longer require a user account or access to PJM Tools, terminate your account by clicking the check box before **Terminate account,** and then click **Submit**. The **Terminate User Account** confirmation box will appear. Click **Yes** to confirm this action.

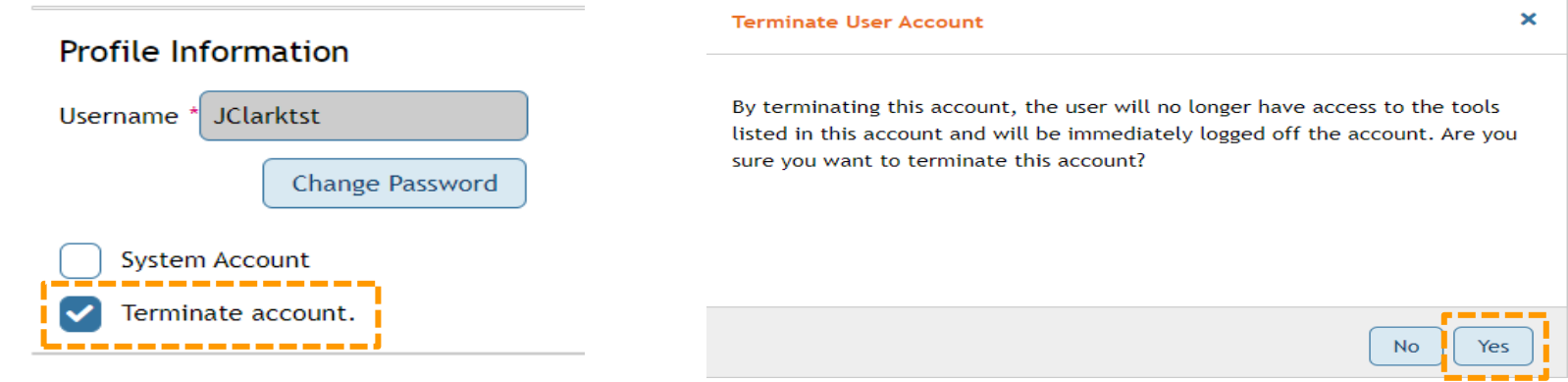

You can manage your security questions and answers to utilize the **Forgot Password** link on the sign-in screen. Click **Submit** if you updated your security questions and/or answers.

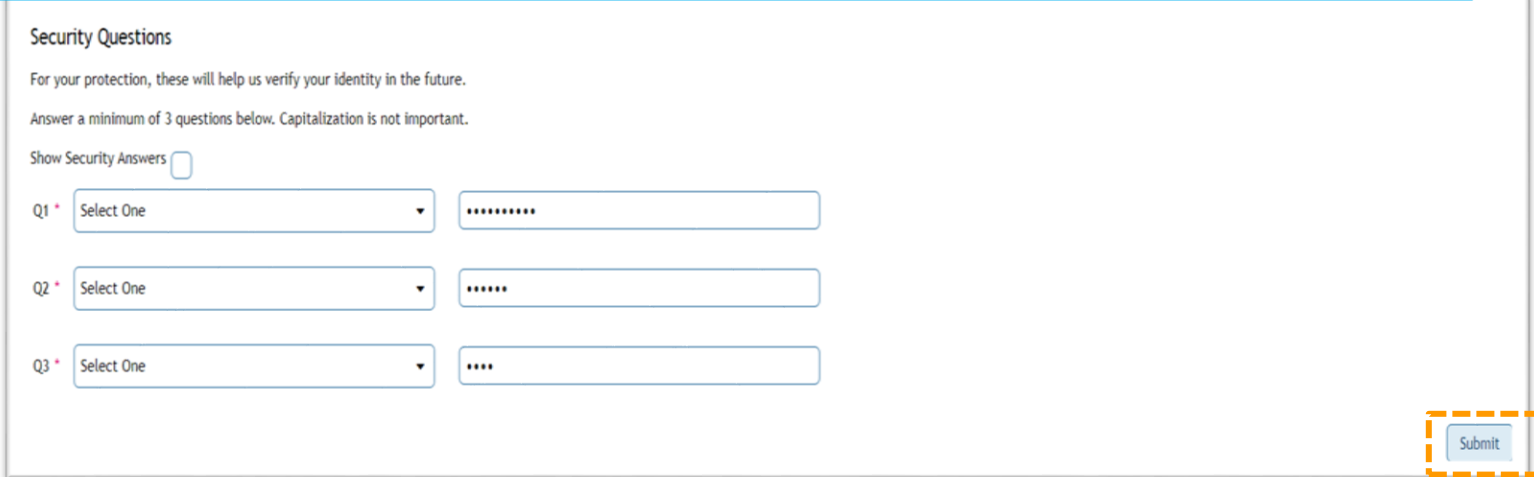

There is an additional **References** section on the **User Profile – Profile Information** page where you can select links to pages displaying your Company Account Managers (CAMs) and account History.

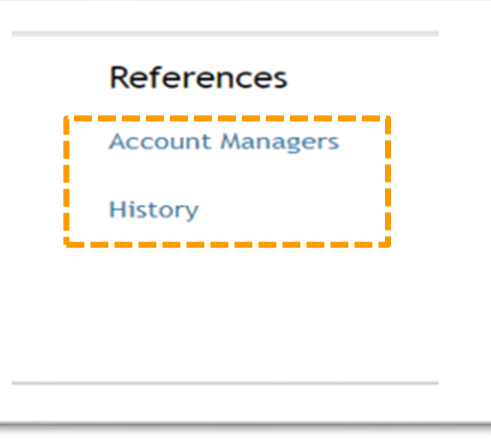

When you click the **Account Managers** link, the **Account Manager** page displays your CAM's contact information for your main company account.

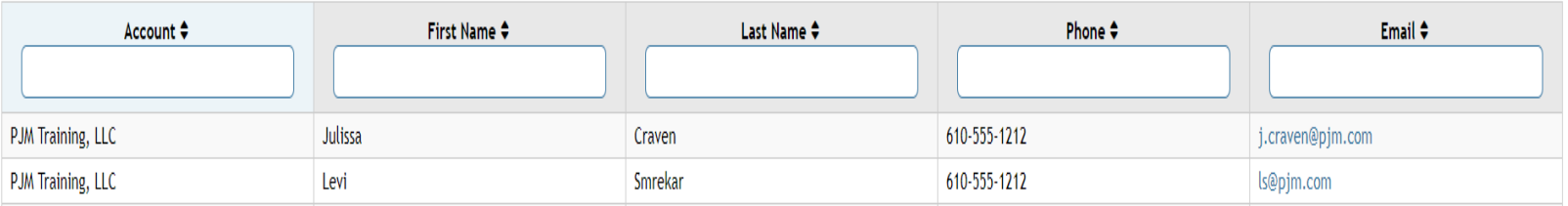

Please contact your CAM when you have questions or need assistance with your user account.

When you click the **History** link, the **History** page displays the history of actions taken on the user account (e.g., changes to contact information, password changes, tool access requests).

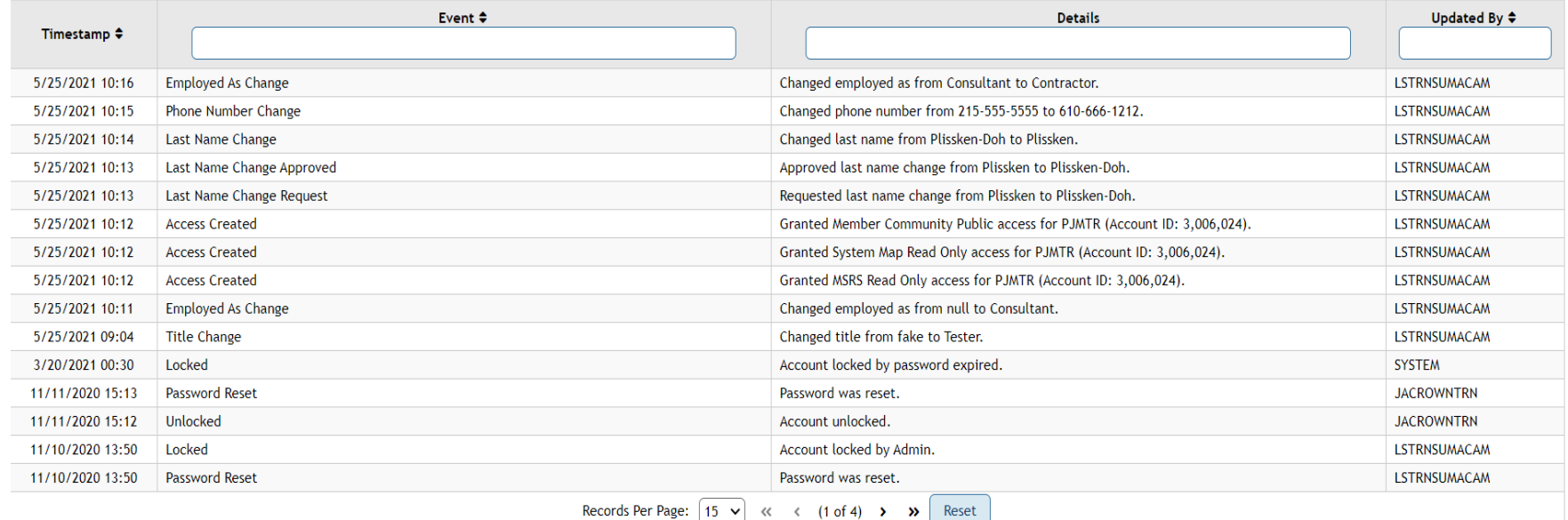

### <span id="page-8-0"></span>**User Profile – Account Access**

On the **User Profile – Account Access** page, you can manage your account access**.** You will have the ability to view and manage your current access in the data tables.

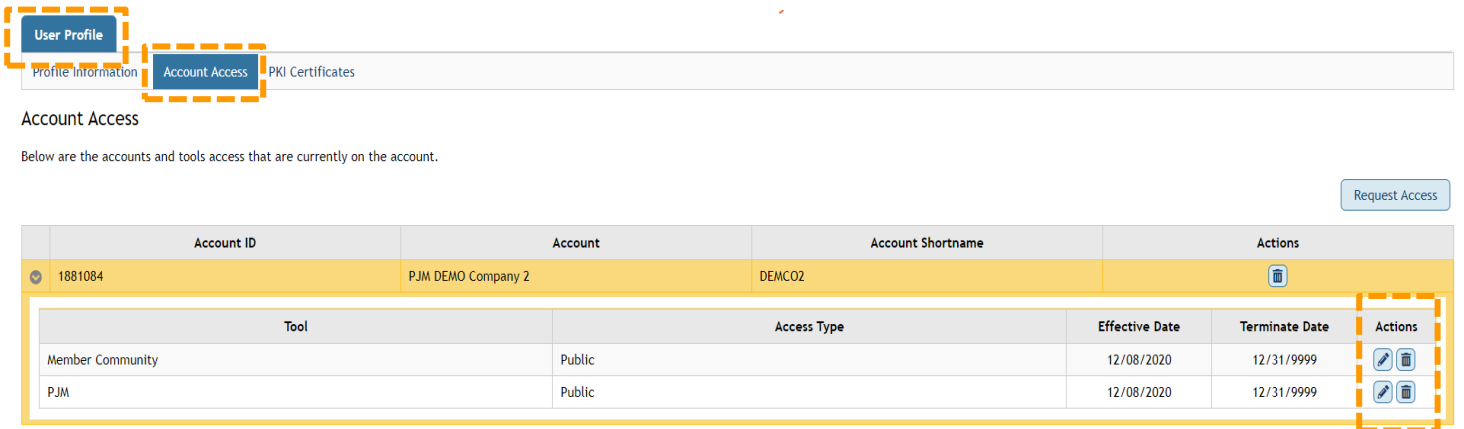

Edit your existing access by clicking the **pencil**  icon **e** next to the tool and submit a **Request Access Level Change** using the drop-down menu. You can also submit comments to provide justification for the request to your CAM. Click **Submit.**

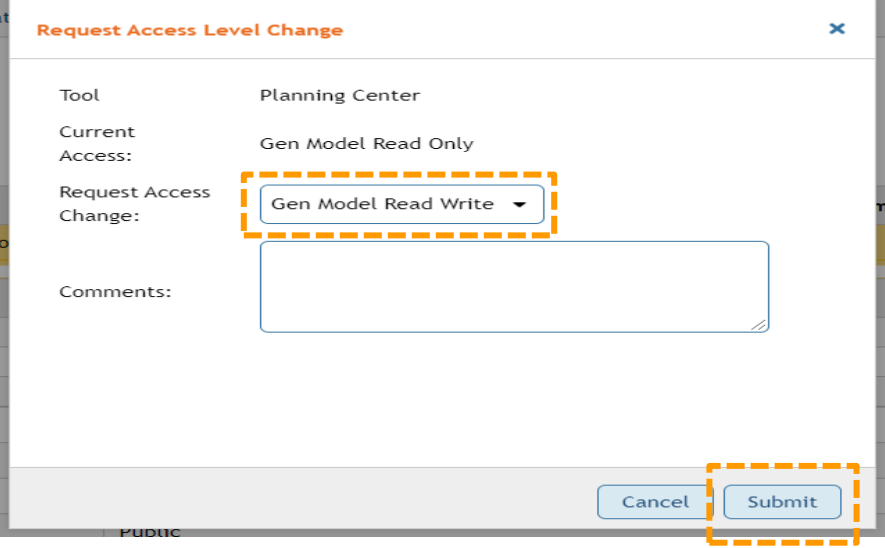

Terminate Access by clicking the **trash can** con next to the tool for which you no longer require access. You will be prompted to validate this request by clicking **Yes**.

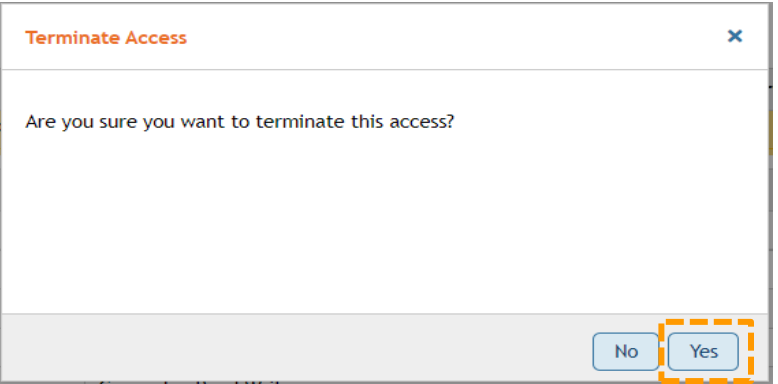

You can request additional tool access for your account by clicking the **Request Access** button.

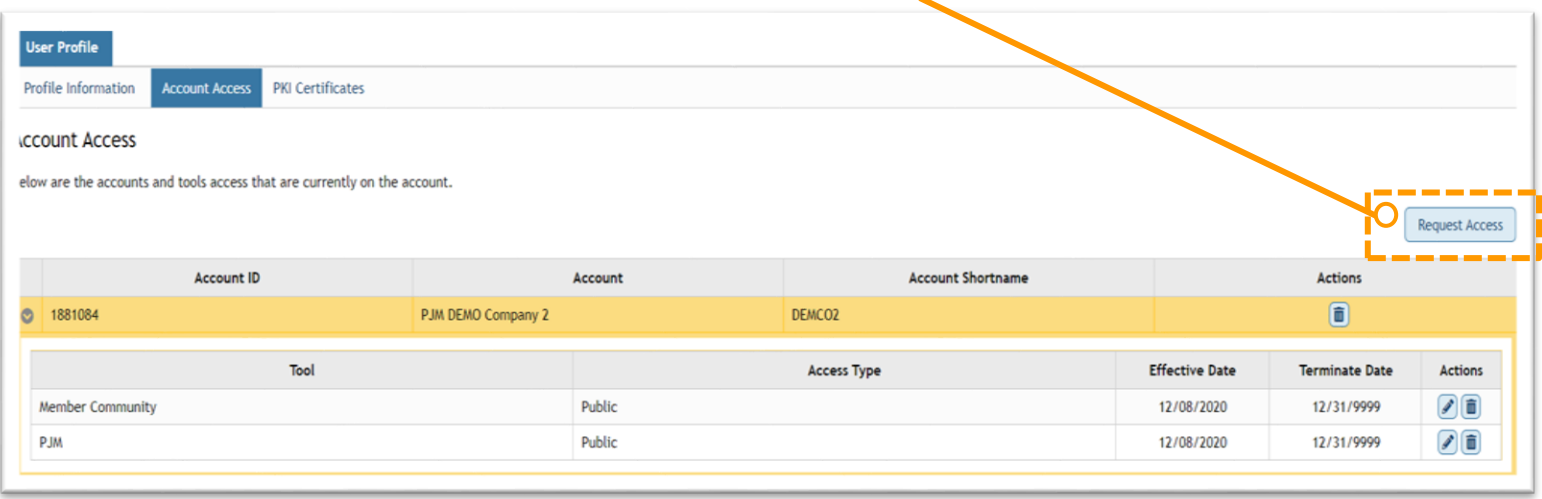

You will be redirected to the **Request Access** page, where you can select additional access.

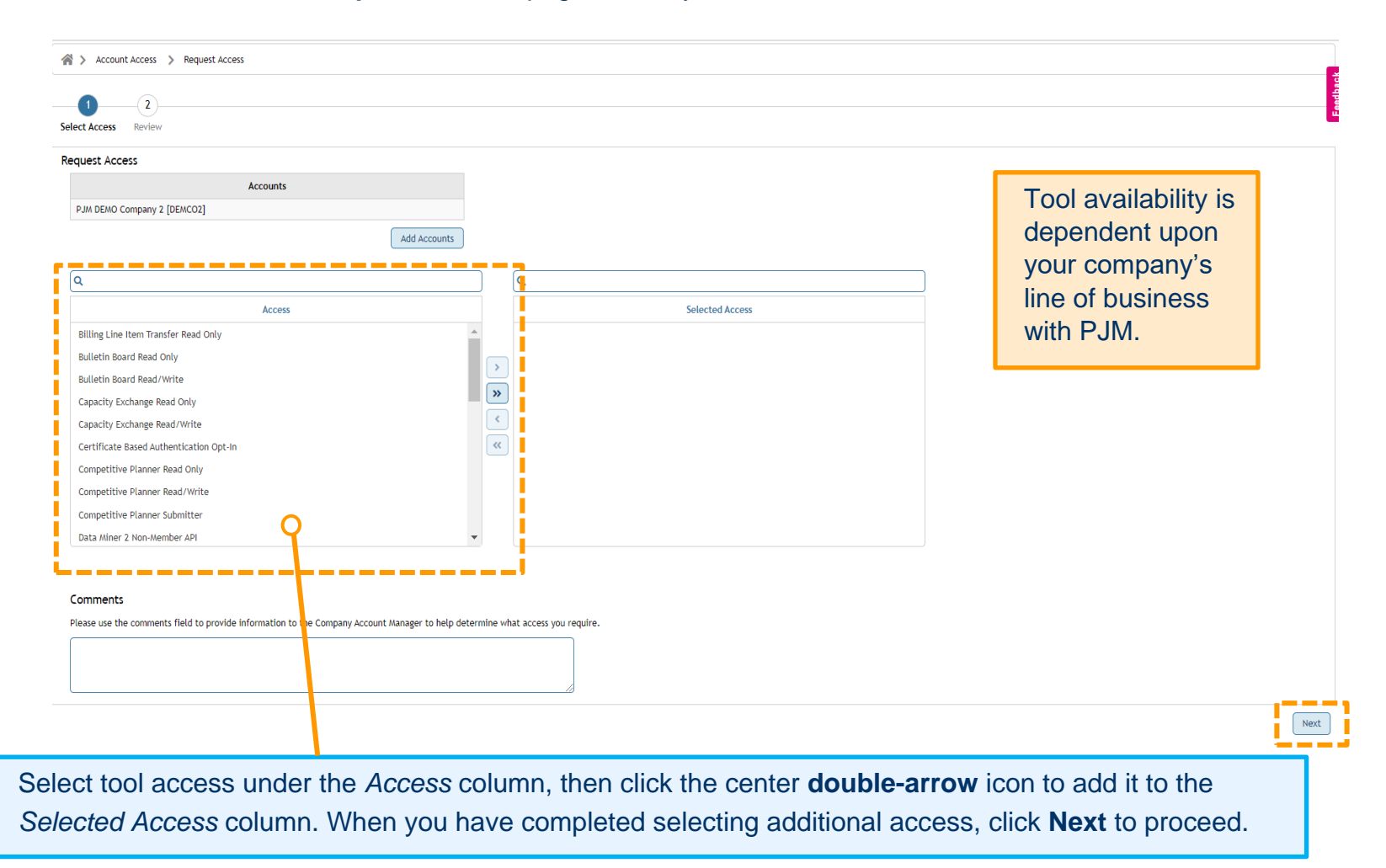

On the **Review** screen, review tool access selected. If you missed any tools, click the **Back** button. Follow the previous steps to select additional access, and then click **Submit** to finalize this request.

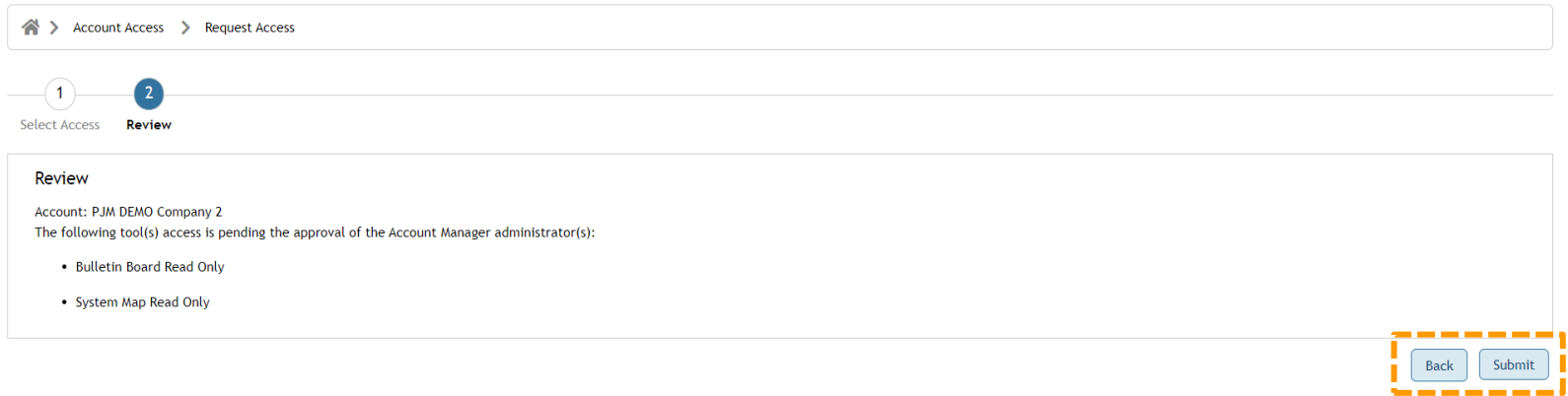

You will receive the following success message after submitting the request. Any additional access will be pending your CAM's approval prior to use.

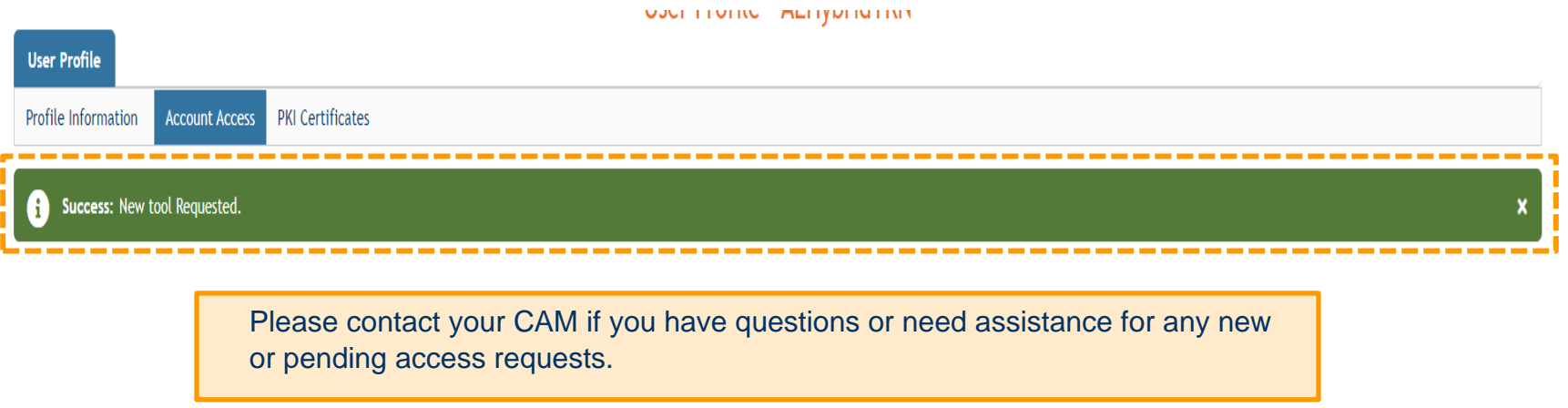

### <span id="page-12-0"></span>**Reset Password Using Forgot Password Link**

Users may request to reset their own account password by selecting the **Forgot password** link on the **Sign-In** page. To enable the self-service password reset feature, you must have security questions and answers saved. If your user account was created prior to this feature, you can set your security questions/answers on the **Profile Information** page in Account Manager.

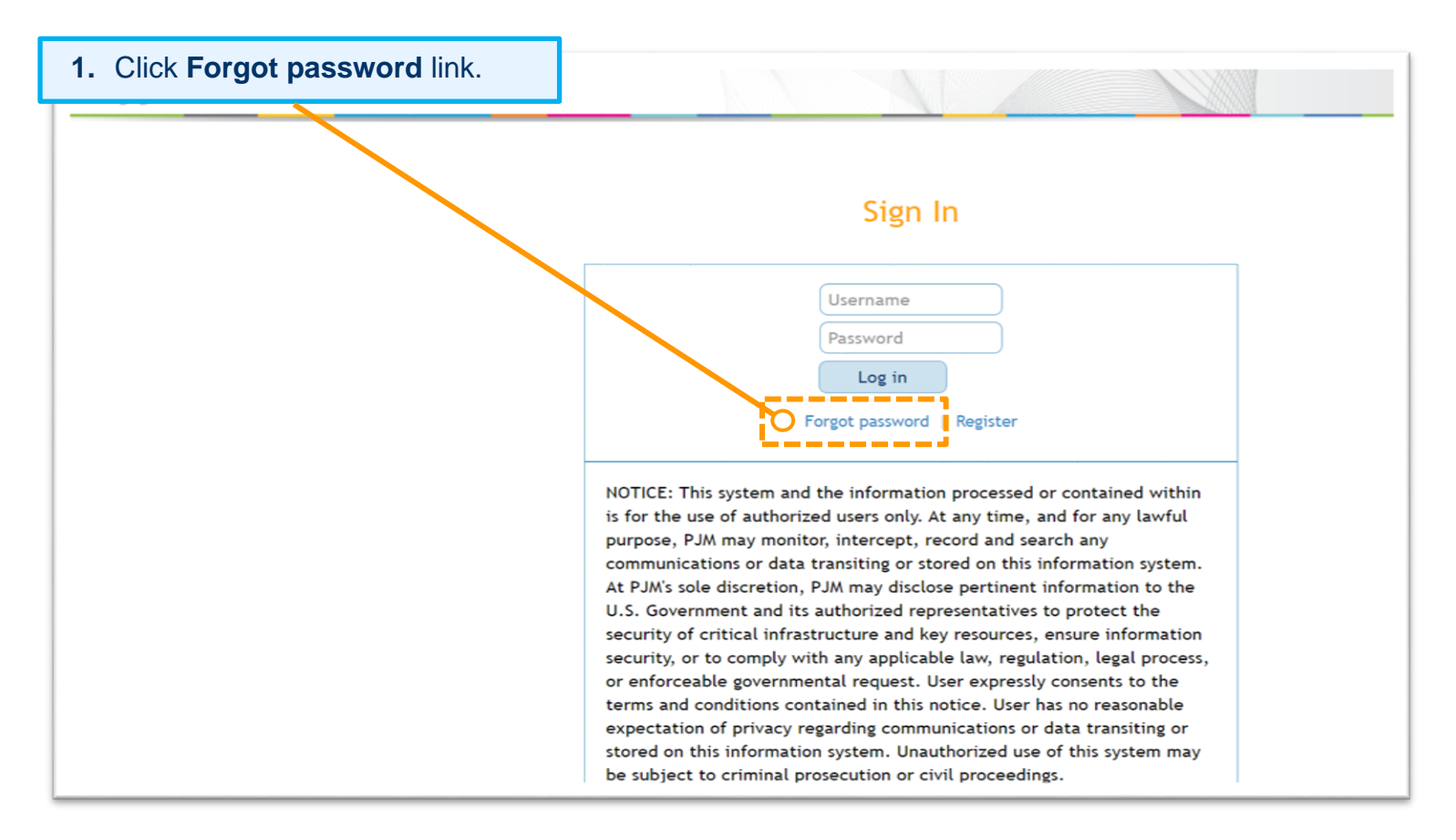

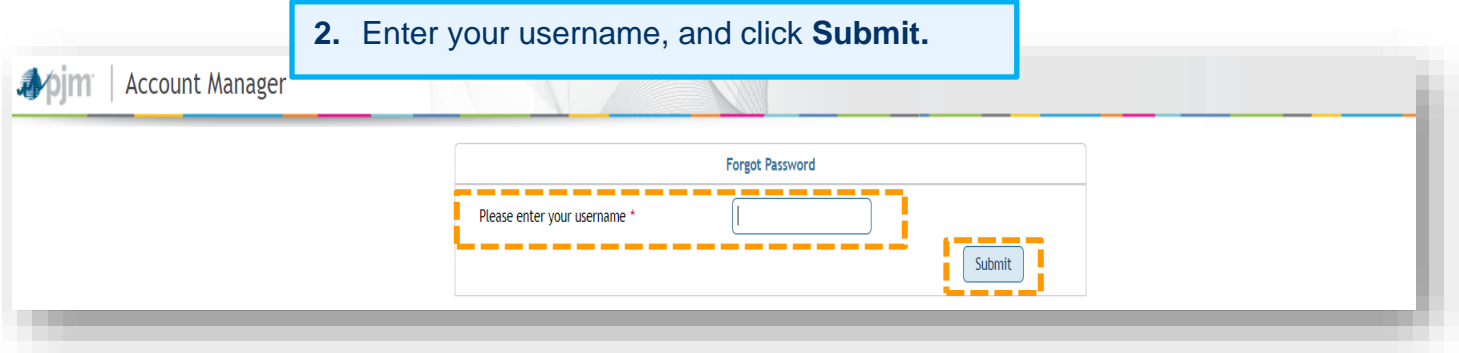

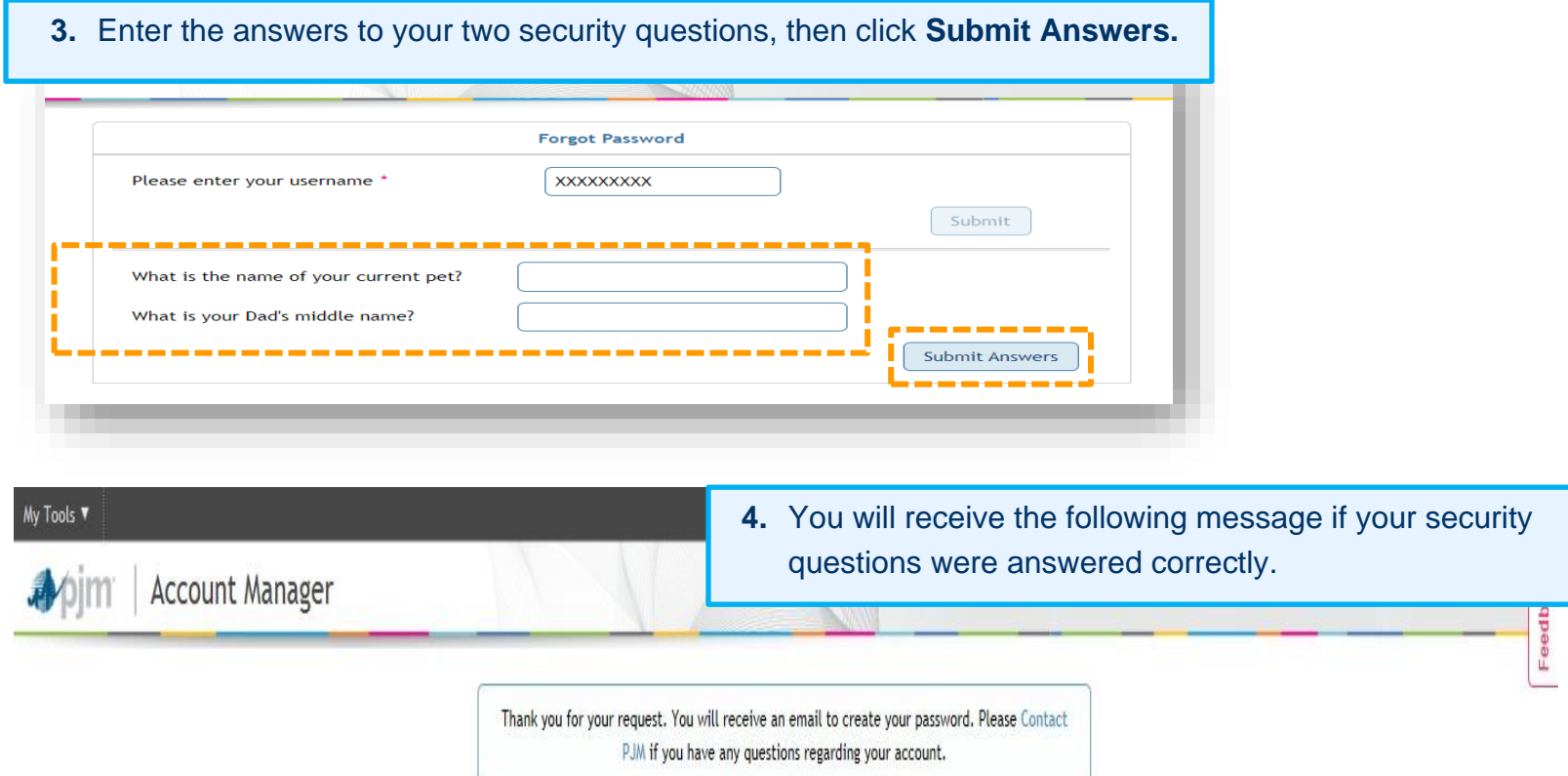

**5.** Check your inbox for an automated email to reset your password. Click on the **here** link in the email to reset.

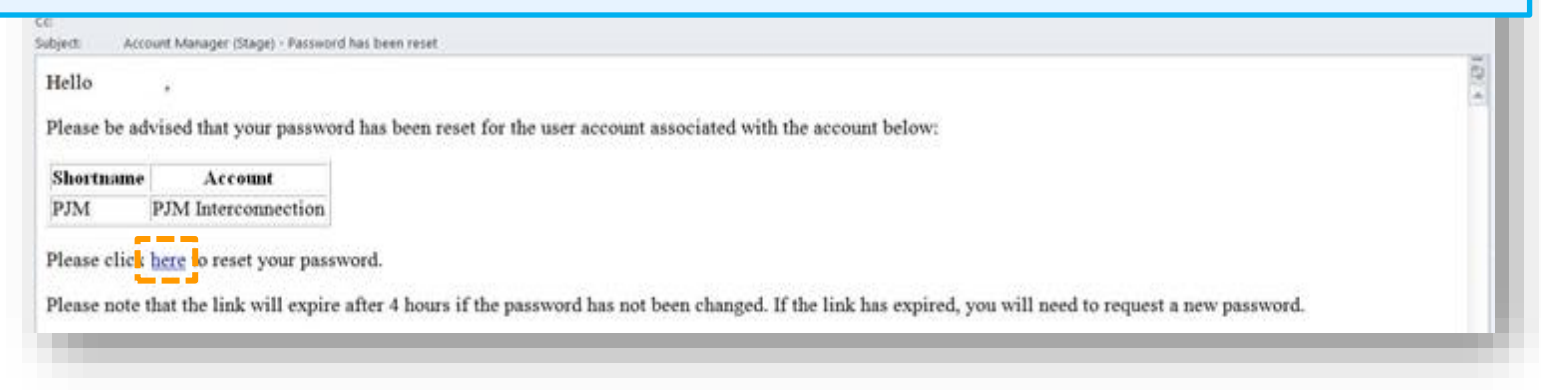

**6.** After clicking on the link in the email, you will see this screen. Enter a new password for the account, and click **Save.**

DIM Account Manager

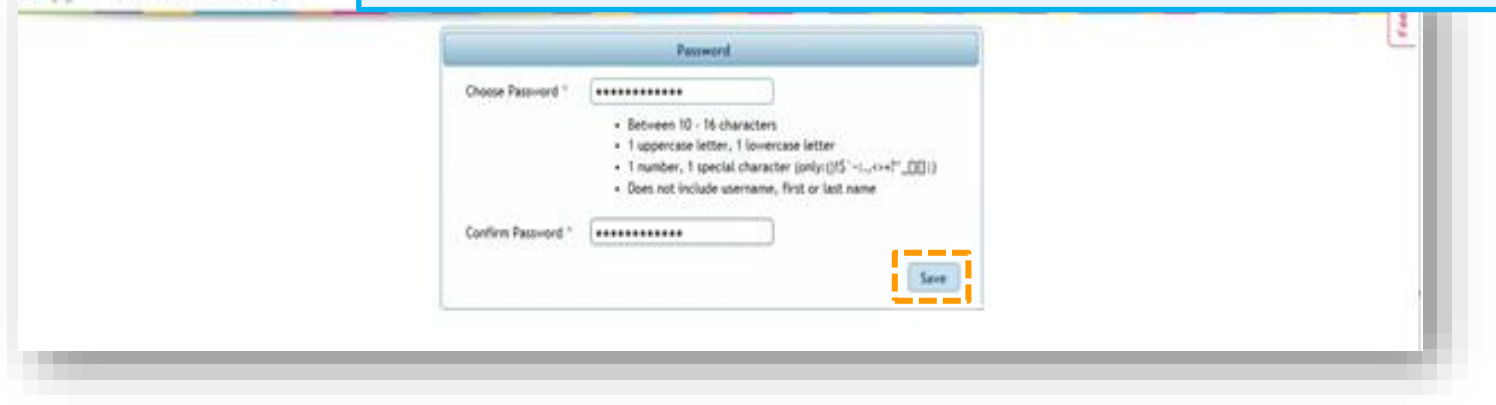

**7.** You will get an email confirmation that your password was changed, and you should now be able to log in with the new password.

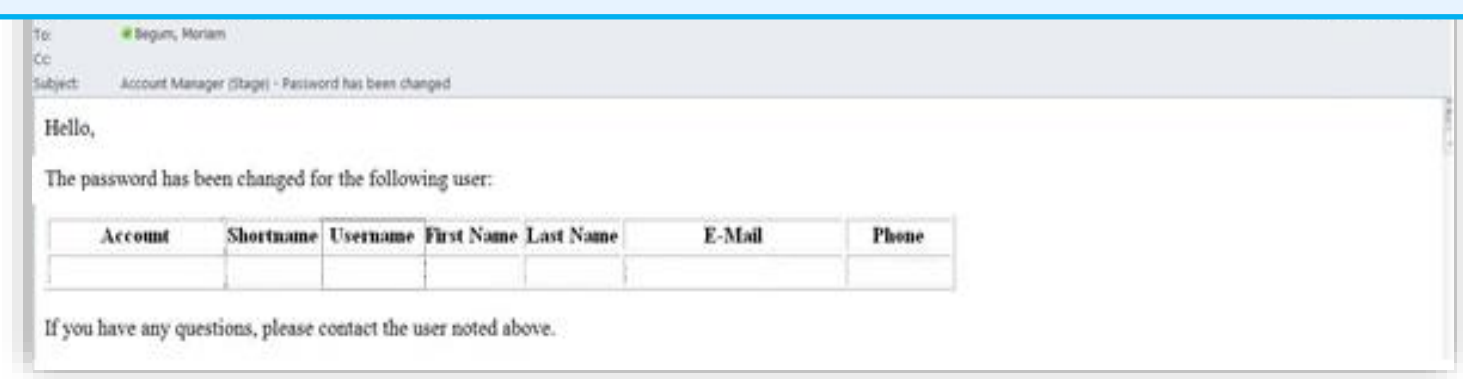

### <span id="page-15-0"></span>**Multifactor Authentication**

Multifactor Authentication (MFA) is a feature that adds an extra layer of protection by requiring more than one method of authentication. The first authentication step is to enter the user ID and password. Upon successful login, there will be a prompt for a soft token (also known as a one-time password).

#### **SOFT TOKEN/ONE-TIME PASSWORD**

The soft token is PJM's implementation of the second authentication factor. It is a randomly generated eight-digit number that is sent to the email address associated with the user ID in Account Manager. The soft token expires 10 minutes from the time it was emailed. A user can request a new soft token or sign out of the **Soft Token** page. Once a user authenticates through this double-authentication method, the user will not be asked to enter a soft token again for that device.

A maximum of five device profiles per user can be stored. If a sixth device profile is detected, the oldest profile will be removed from the list, and the user will have to enter a soft token again in order to access the application from that device.

Device profiles are based on the following attributes:

- Browser (Edge vs. Chrome)
- Installed font sizes
- Installed system resolution
- Device time zone

If a user signs out from the **Soft Token** page, they will be redirected to the main tools login page.

#### **HOW TO LOG IN USING MFA**

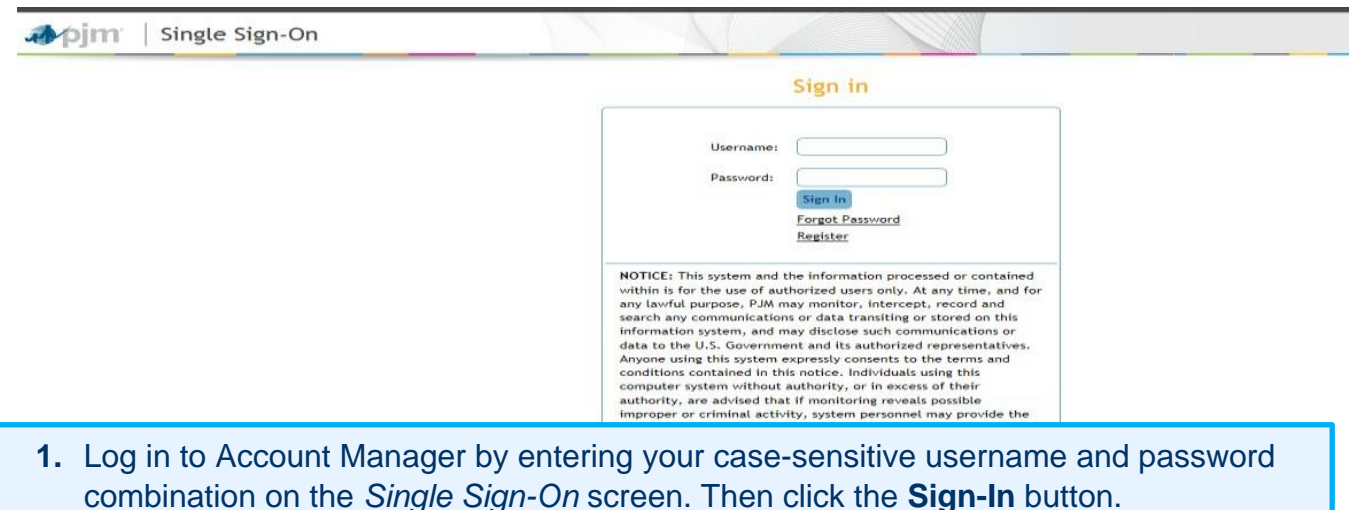

**2.** After a successful login, you will be prompted to **Enter Soft Token**.

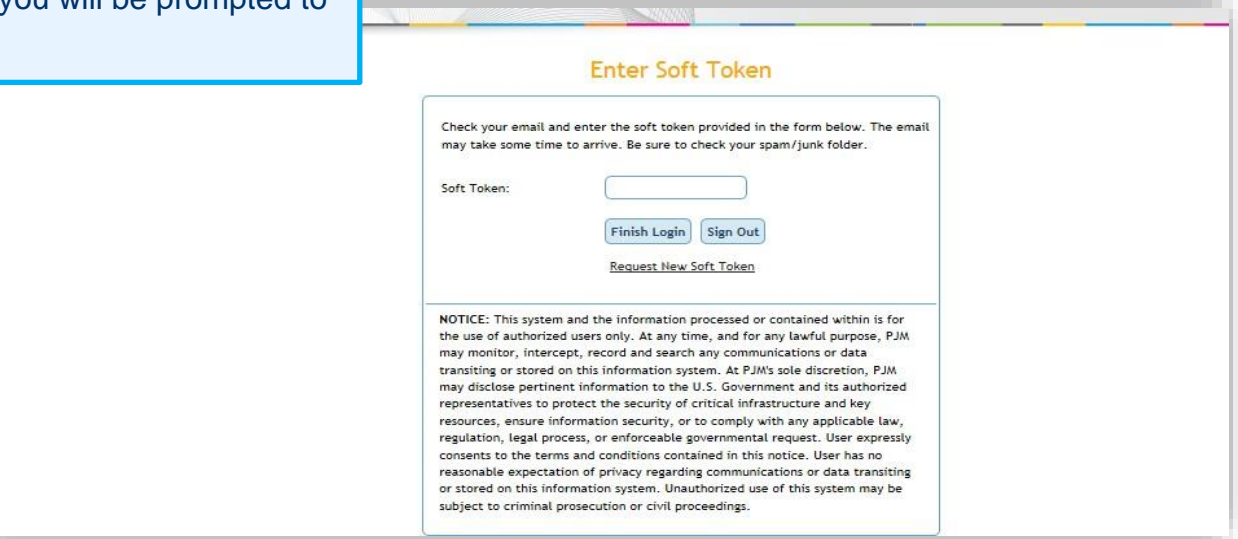

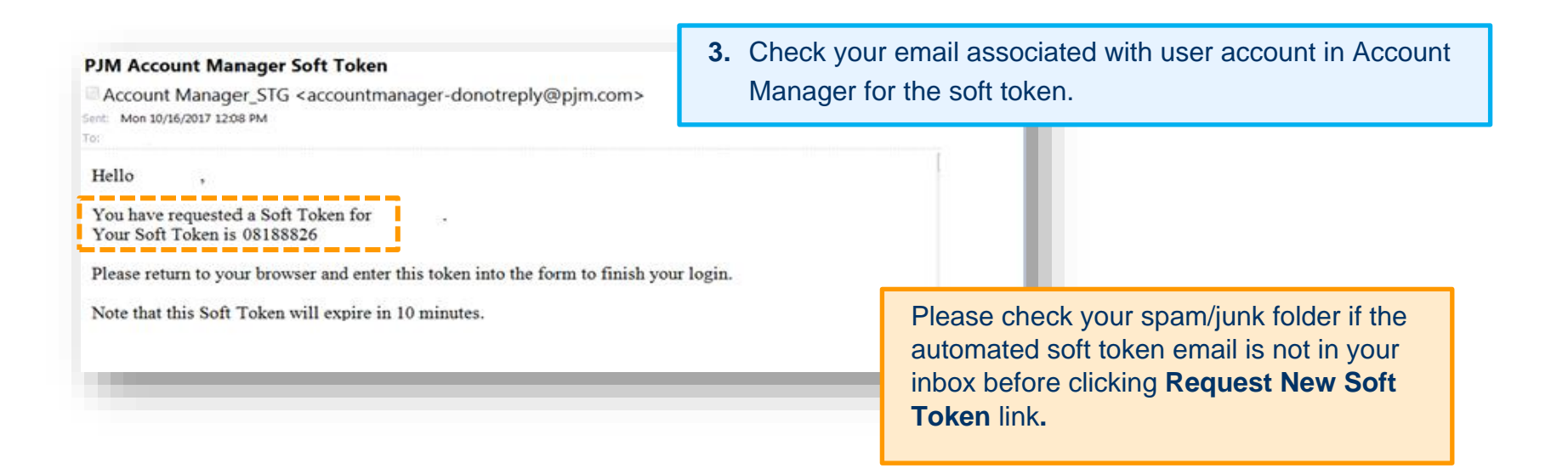

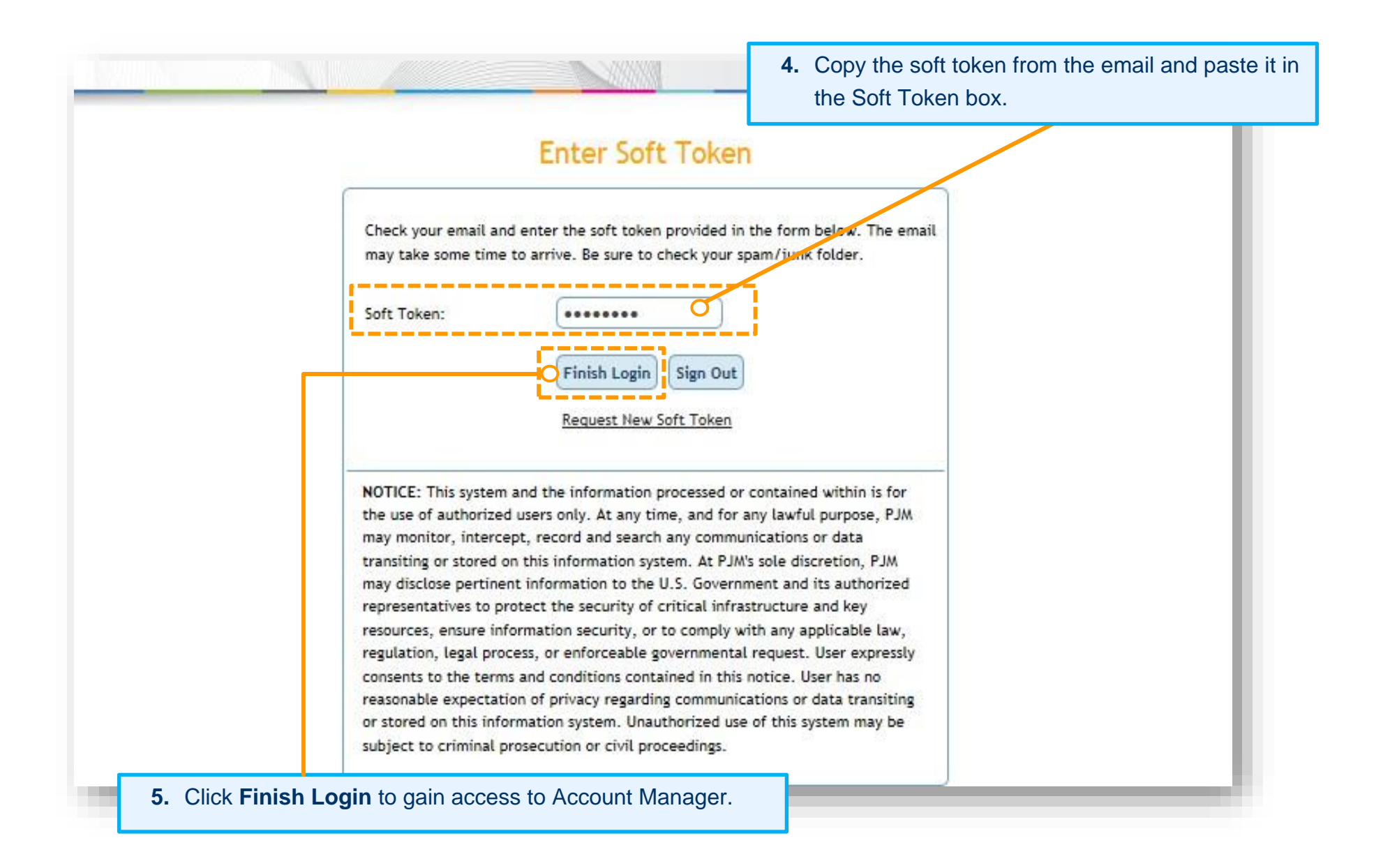